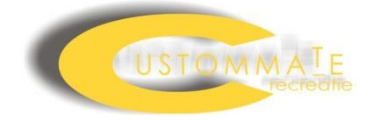

# Multiposs User manual

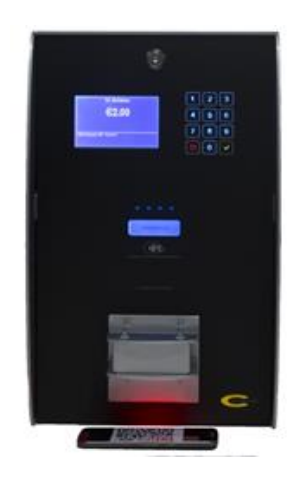

#### <span id="page-1-0"></span>**User manual**

Product: Multiposs Ref No.: 160801 Version: 5.0 Date of publication:21-2-2018

# **Table of Contents**

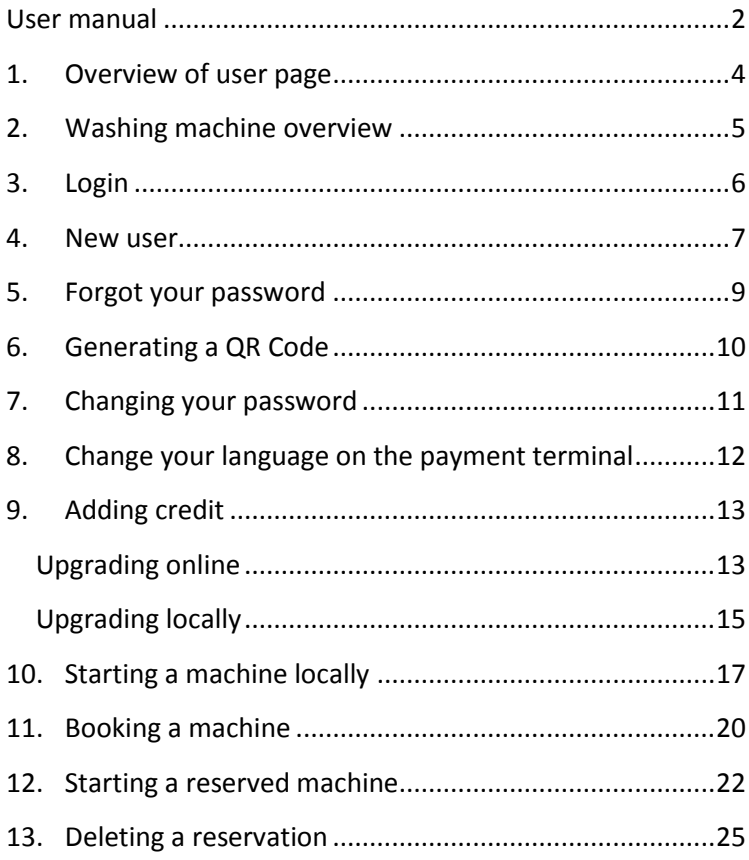

#### <span id="page-3-0"></span>**1. Overview of user page**

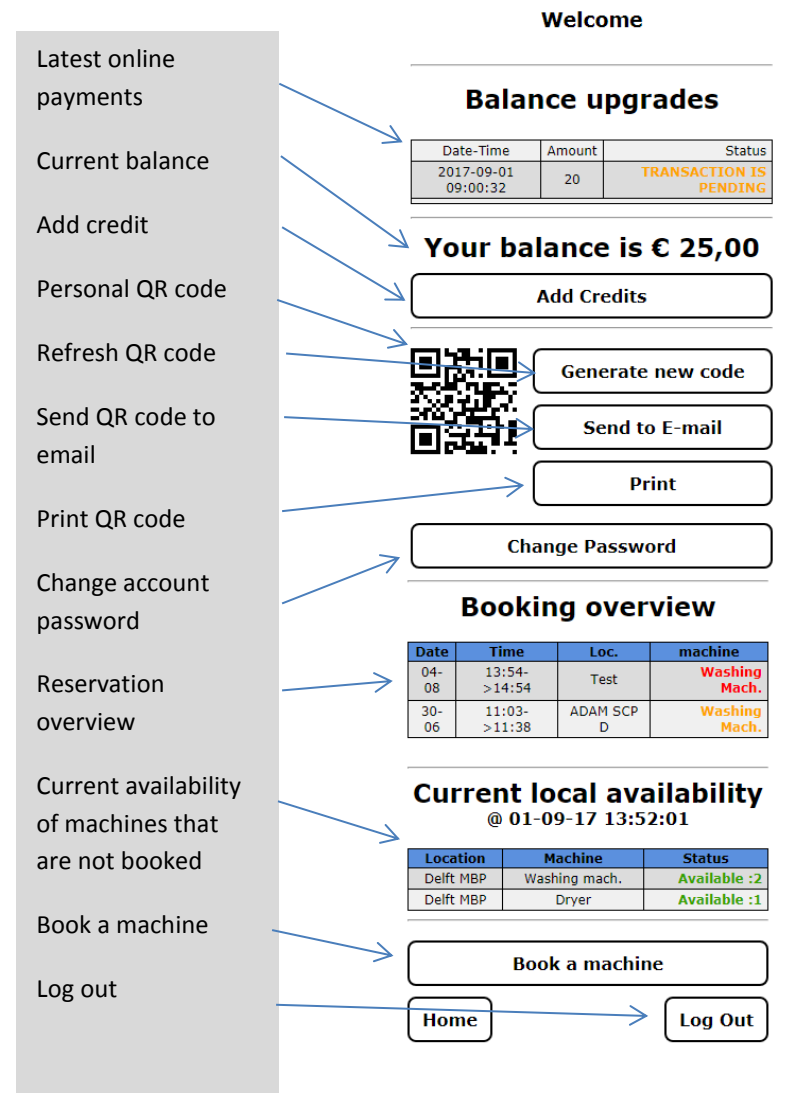

#### <span id="page-4-0"></span>**2. Washing machine overview**

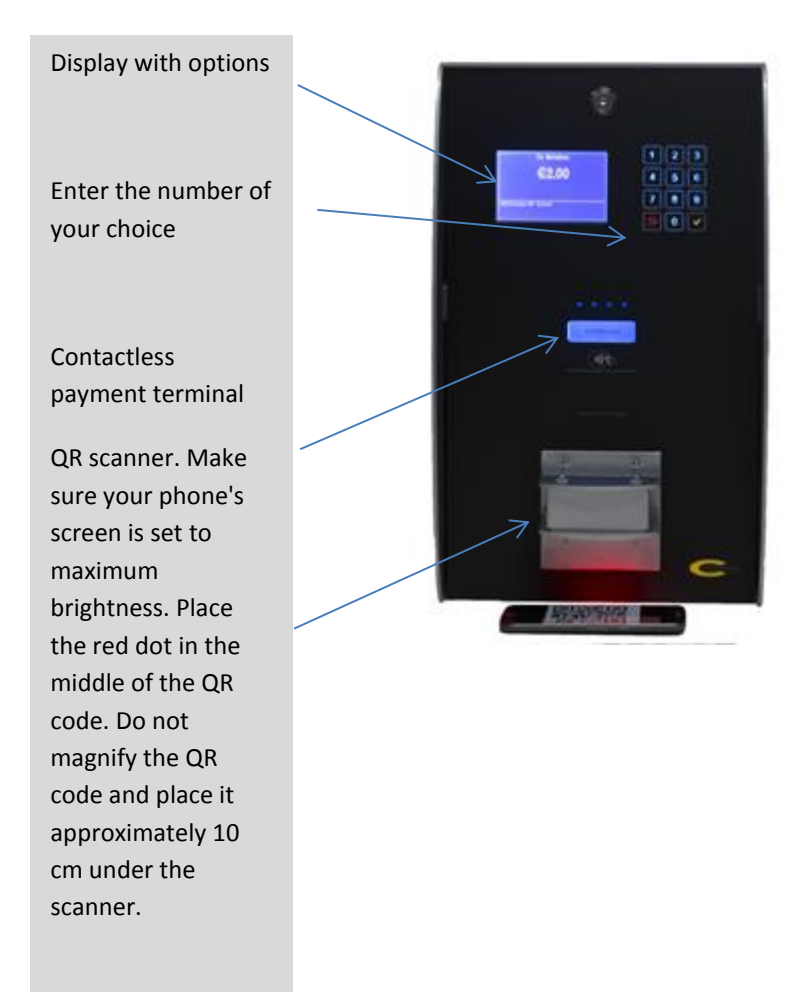

## <span id="page-5-0"></span>**3. Login**

In your browser, go to the user page (https://duwo.multiposs.nl) and log in with your username and password.

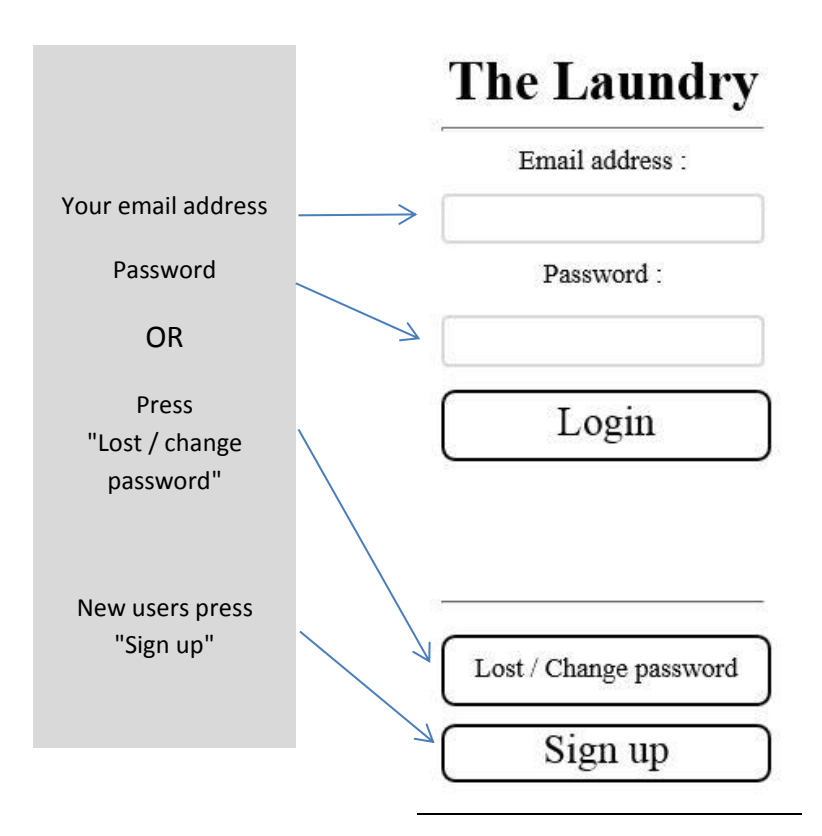

#### <span id="page-6-0"></span>**4. New user**

A new user will click on "Sign Up" in the login screen.

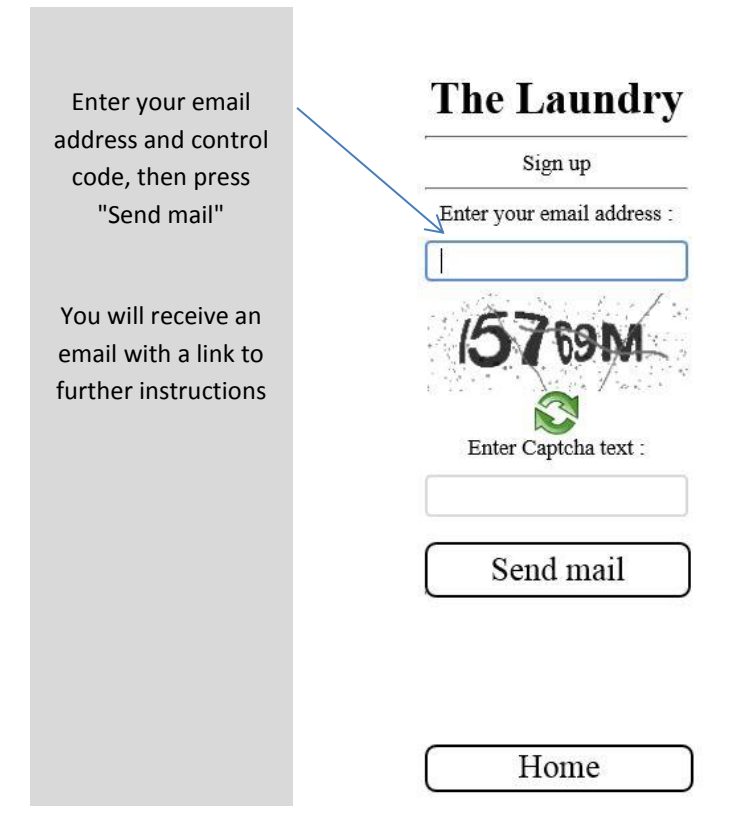

**Login Information:** Your username will Username: be filled out ⇒ automatically Location ID: Enter the Location ID. You can find it on the website: Password: ([https://www.du](https://www.duwo.nl/en/i-rent/residence-matters/washing-machine-with-a-qr-code/) [wo.nl/en/i](https://www.duwo.nl/en/i-rent/residence-matters/washing-machine-with-a-qr-code/) - Confirm password: [rent/residence](https://www.duwo.nl/en/i-rent/residence-matters/washing-machine-with-a-qr-code/) [matters/washing](https://www.duwo.nl/en/i-rent/residence-matters/washing-machine-with-a-qr-code/) <u>[machine](https://www.duwo.nl/en/i-rent/residence-matters/washing-machine-with-a-qr-code/)-with-a-</u> Password not entered <u>qr[-code/](https://www.duwo.nl/en/i-rent/residence-matters/washing-machine-with-a-qr-code/)</u>) 1. Enter location ID Device and submit 2. Enter password your personal 3. Enter confirm password password and confirm it If the bar turns green, your

#### <span id="page-8-0"></span>**5. Forgot your password**

If you have forgotten your password, click on "lost password" in the login screen.

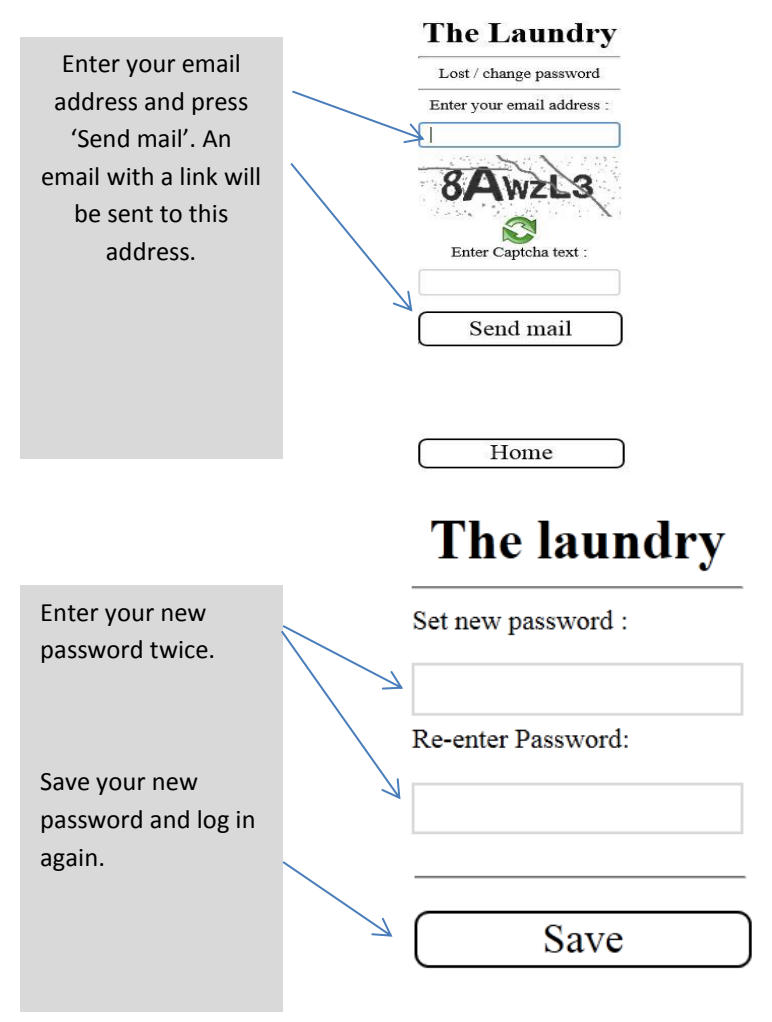

## <span id="page-9-0"></span>**6. Generating a QR Code**

As a user, you have a personal QR code. Please ensure no one else has your QR code. If you suspect that your QR code has been compromised, you can request a new QR code by using the "Generate new code" button.

You can show your QR code at the washing machine using your phone. You can get your QR code on your phone by pressing the "Send to Email" button. You will then receive an email with the QR code. If you have a phone without an internet connection, you can print the QR code by pressing the "Print" button.

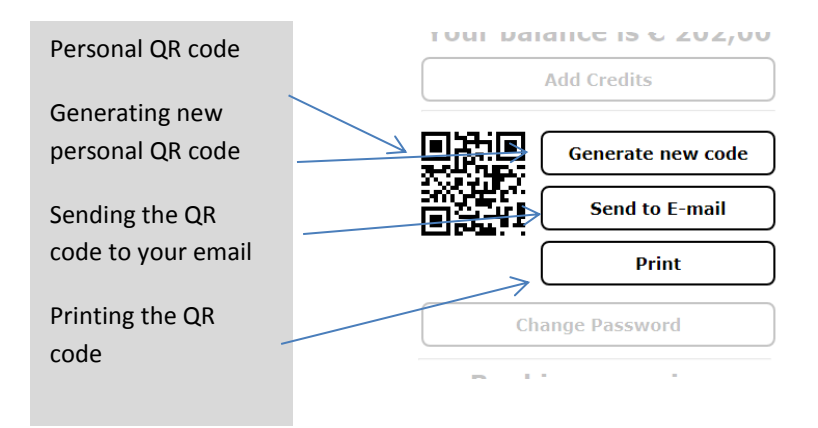

## <span id="page-10-0"></span>**7. Changing your password**

You can change your password at any time using the "Change Password" button.

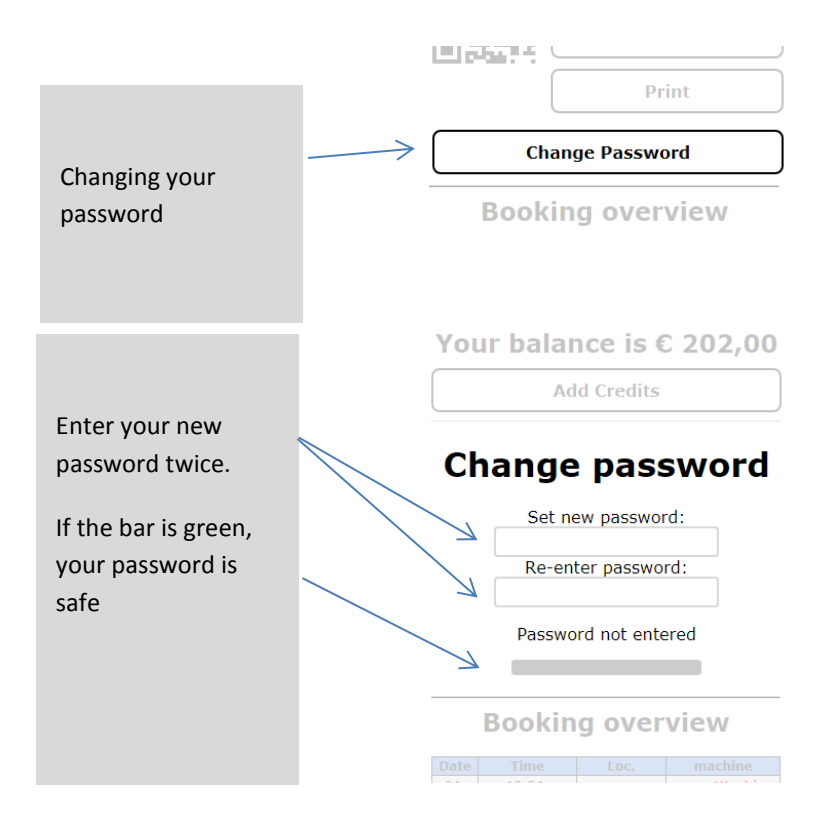

## <span id="page-11-0"></span>**8. Change your language on the payment terminal**

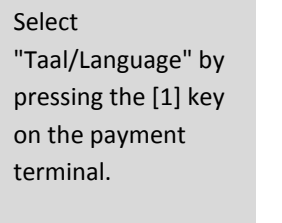

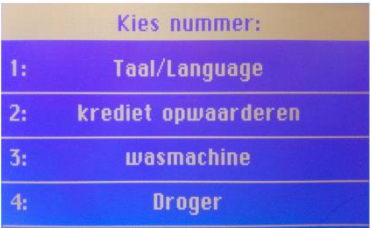

Select "English" by pressing the [2] key.

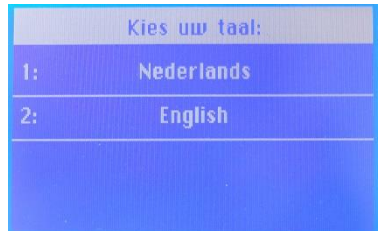

## <span id="page-12-0"></span>**9. Adding credit**

You can increase your laundry credit online or locally at the washing machine.

### <span id="page-12-1"></span>**Upgrading online**

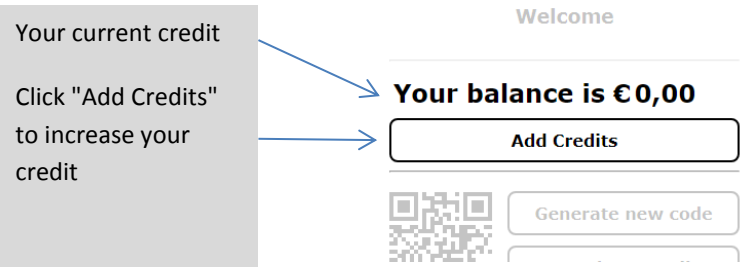

You need to increase your balance by at least €20. Enter the desired amount and press "Upgrade online."

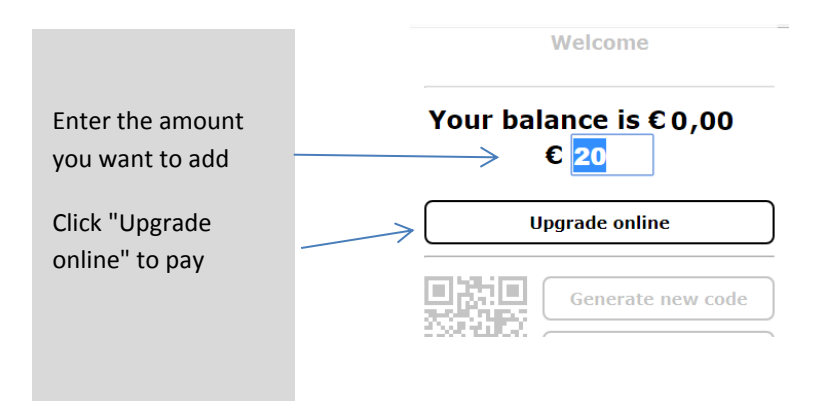

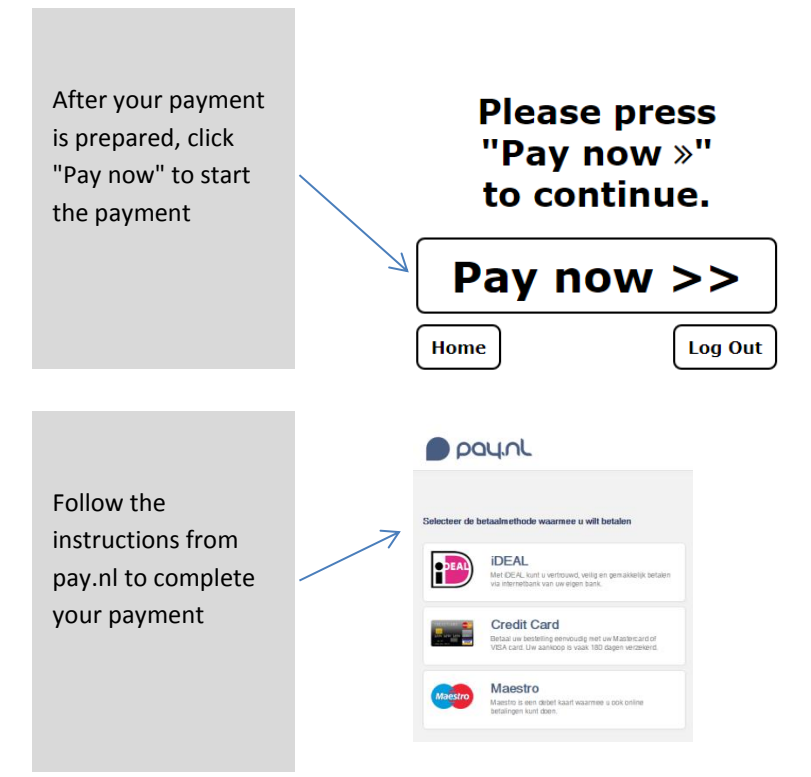

After your payment in Pay.nl is completed, you will return to the main screen of your user page. At the top of this page you can see the status of your payments.

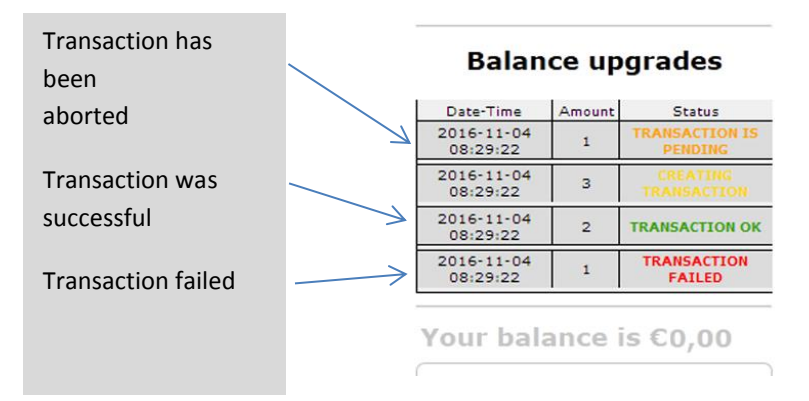

#### <span id="page-14-0"></span>**Upgrading locally**

You can upgrade your credit at the washing machine by paying with a contactless debit card.

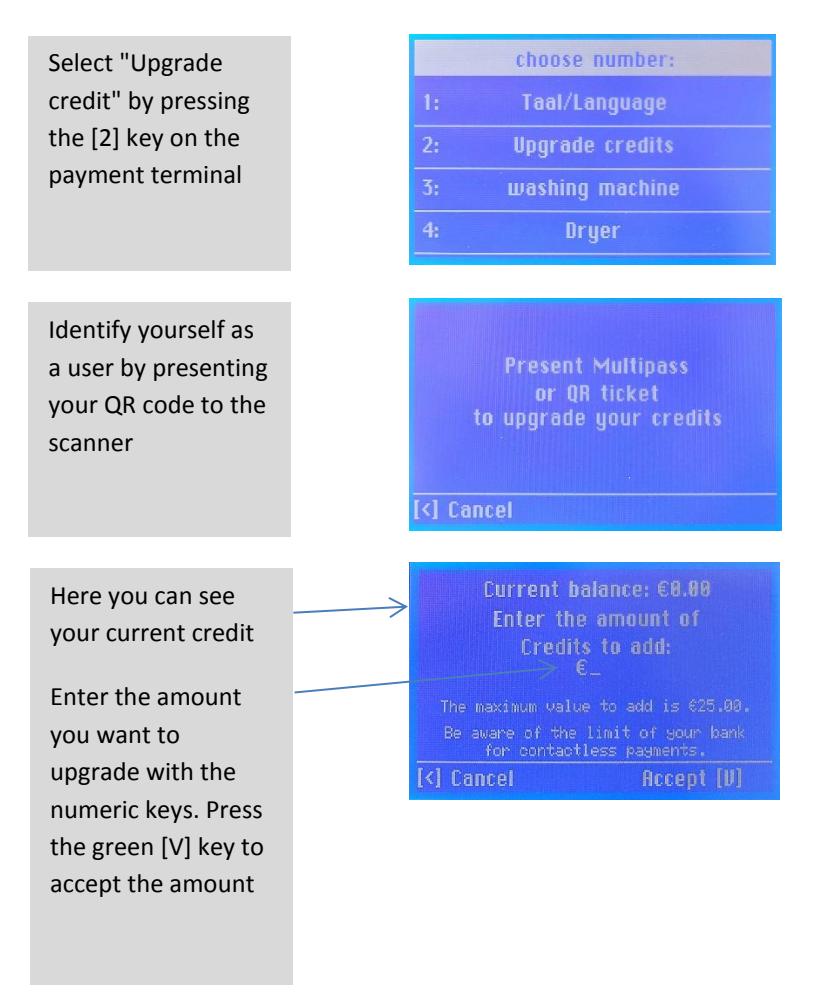

The amount entered will appear on the contactless payment terminal. Keep your debit card in front of the contactless logo to make your payment.

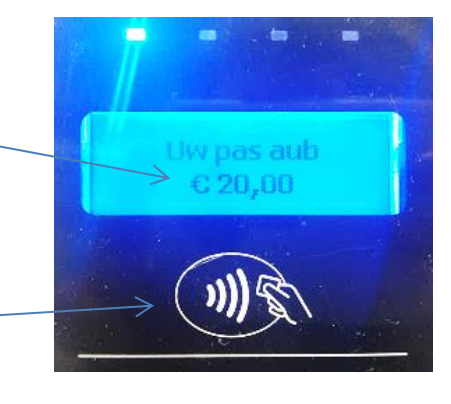

## <span id="page-16-0"></span>**10. Starting a machine locally**

If a machine is available, you can start it without having booked the machine. You can check the availability on the main page of your user account.

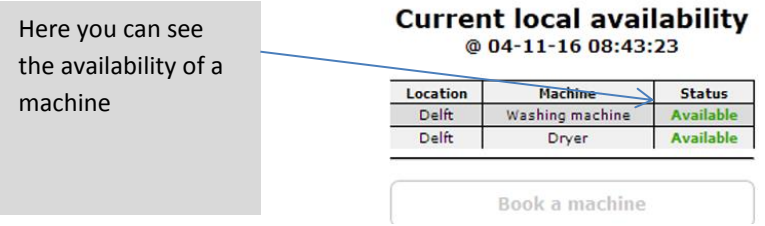

It may happen that someone else has reserved the machine in the meantime and that the machine is no longer available.

In the laundry room a machine can be started locally. **Caution: Put your laundry into your machine first, before you pay for the machine.** When it concerns the Electrolux machines in Leiden: make sure that the door is open before you choose the machine, otherwise the program starts immediately after payment.

Press the number of the desired machine [3] or [4].

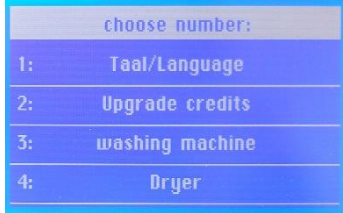

It is possible that the machines look available, but that the device indicates that there are no machines available. In that case, someone has reserved a machine online. If that is the case, we recommend that you make a reservation on your user page at a time that suits you (see chapter 11).

Press [2] to start a machine without a reservation

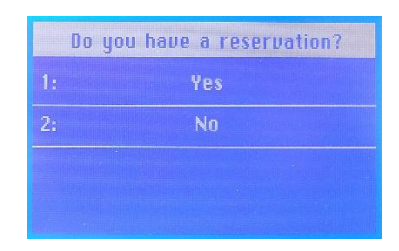

On the next screen you will find an overview of the machines. If a machine is crossed out, this machine is in use or defective.

Select your machine with the numeric keypad. Press [V] to accept.

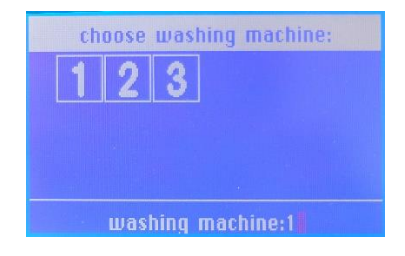

Once you have selected a machine, the payment will be initiated. You can pay with the credit on your QR code or by paying with a contactless debit card. Note: If you pay with a debit card, transaction fees will be added. It is therefore more advantageous to have credit on your account.

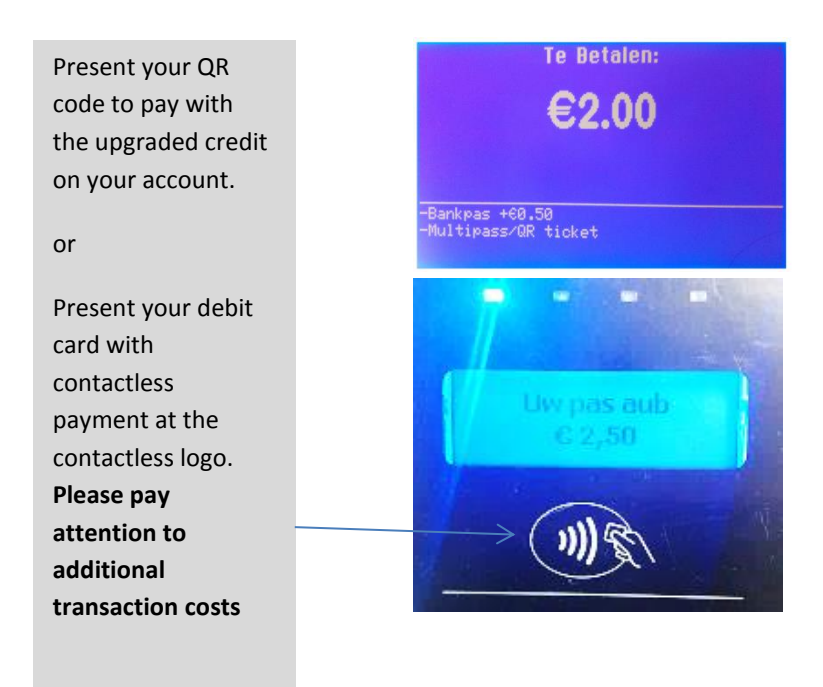

A few tips to make your QR code easier to read:

- Increase the screen intensity of your phone.
- The larger the QR code is on the screen, the lower you need to hold your phone. So do not magnify the QR code and place it approximately 10 cm under the scanner
- Make sure the red dot appears in the centre of your QR code

After a successful payment, the machine will be released to start up. Go to the machine to insert your laundry and start it.

## <span id="page-19-0"></span>**11. Booking a machine**

When you book a machine, you are certain that the machine will be available at your booked time. Log in to

[https://duwo.multiposs.nl.](https://duwo.multiposs.nl/)

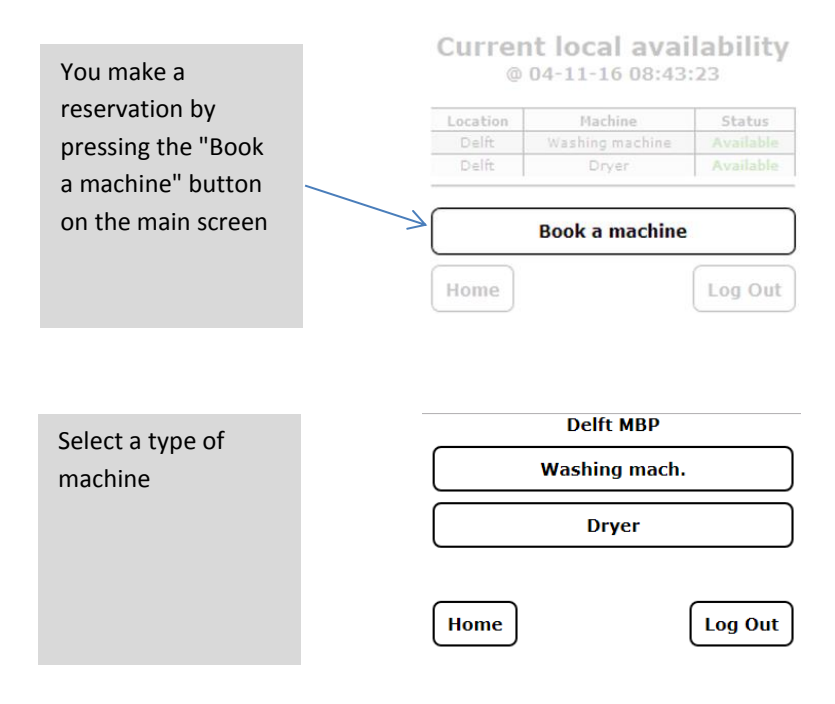

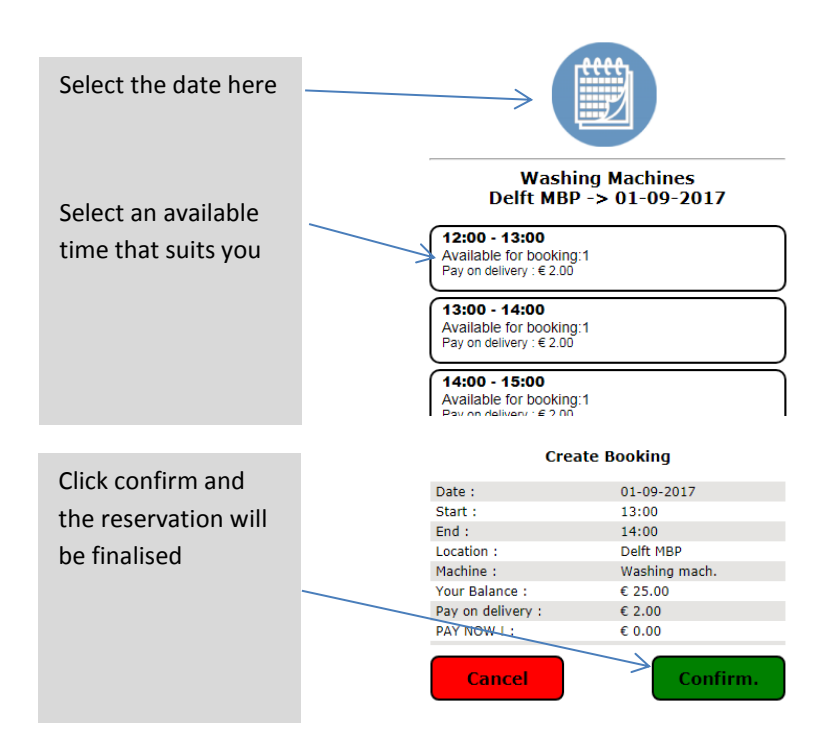

You are permitted to book a maximum of 2 machines per time slot. Click on the time slot once more and confirm your booking.

Make sure you are at the washing machine at the time of your booking. You have 15 minutes to start the machine.

### <span id="page-21-0"></span>**12. Starting a reserved machine**

Make sure you arrive at the machine at the start of the reserved time. You then have 15 minutes to start the machine by using the payment terminal. Your reservation will expire after these 15 minutes. If a machine is available earlier, you can choose to start the reservation early.

**Caution: Put your laundry into your machine after you've chosen one on the payment terminal.** When it concerns the Electrolux machines in Leiden: make sure that the door is open before you choose the machine, otherwise the program starts immediately after payment.

Press the number of the reserved machine [3] or [4].

Press [1] to start a reservation

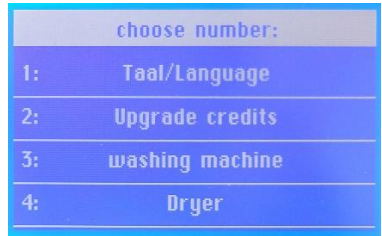

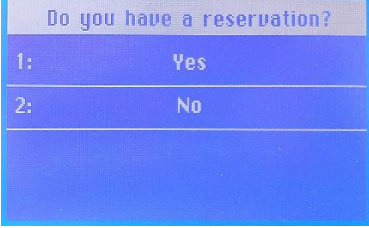

Present your QR code to retrieve the reservation

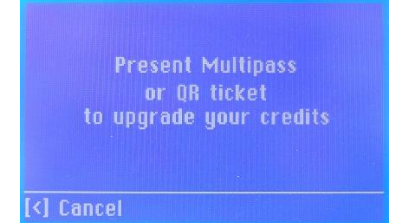

If a reservation is found on your account, you can choose a machine.

Next you'll see an overview of the machines. If a machine is crossed out it is in use or defect.

You can pay with the credit on your QR code or with a contactless debit card. Note: If you pay with a debit card, transaction fees will be added. It is therefore more advantageous to have a credit on your account.

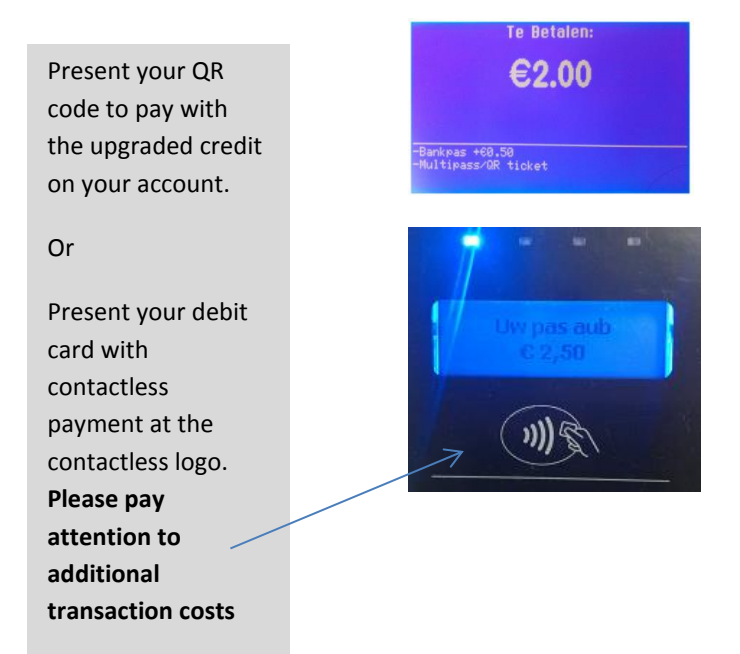

A few tips to make your QR code easier to read:

- Increase the screen intensity of your phone.
- The larger the QR code is on the screen, the lower you need to hold your phone. So do not magnify the QR code and place it approximately 10 cm under the scanner
- Make sure the red dot appears in the centre of your QR code

After a successful payment, the machine will be released to start up. Go to the machine to start it.

#### <span id="page-24-0"></span>**13. Deleting a reservation**

You can delete a reservation so that the other users can book / use the machine again.

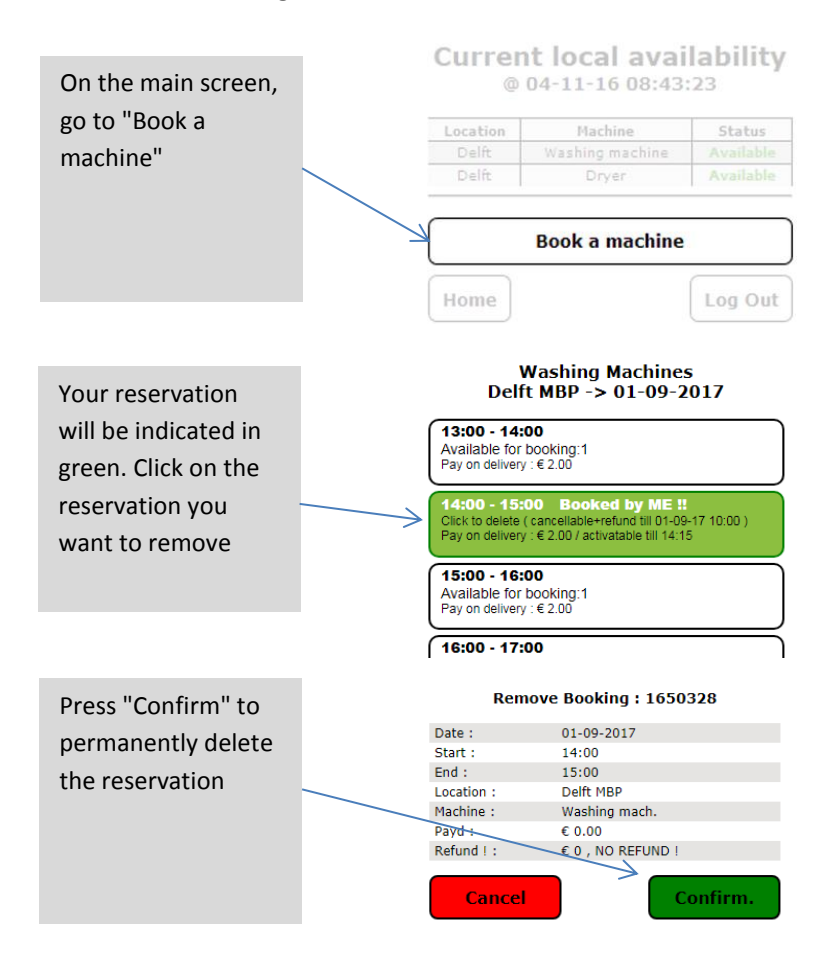